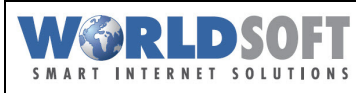

### **Worldsoft Webhosting Installation simple d'un logiciel avec ClickBuild <sup>1</sup>**

## **Installation d'un logiciel avec ClickBuild**

Le Worldsoft Webhosting dispose d'un centre de logiciel spécifique, lequel permet d'installer simplement et en quelques clicks les CMS les plus courants.

Administration webhosting

Ce mémento vous montre comment installer l'application Wordpress avec ClickBuild.

### **Applications disponibles via ClickBuild**

Les applications suivantes sont acuellement disponibles pour une installation avec ClickBuild:

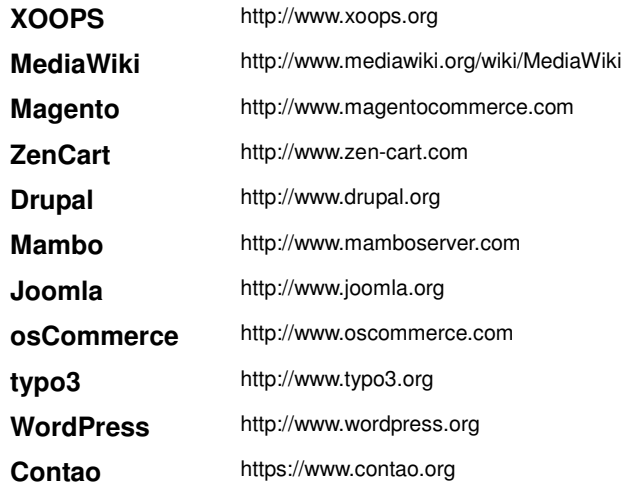

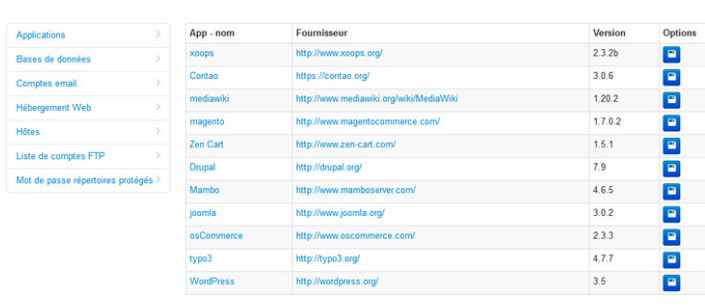

Connectez-vous à votre espace **myAdmin** à l'adresse http://my.worldsoft.info?&wslanguage=fr.

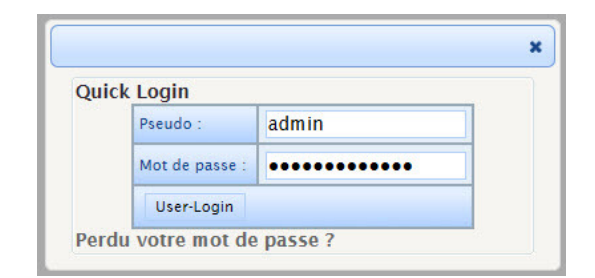

Cliquez sur le bouton **Webhosting Admin**.

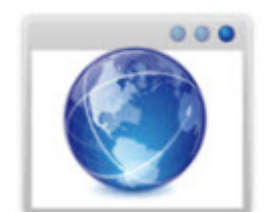

# **Webhosting Admin**

Afficher et gérer ici vos comptes Webhosting

Vos packs Webhosting disponibles sont affichés dans la fenêtre qui s'ouvre.

Avant de pouvoir faire les configurations nécessaires, vous devez tout d'abord **attribuer un ou plusieurs domaines** à votre pack Webhosting.

Pour ce faire, cliquez dans la barre des outils sur le 3<sup>ème</sup> bouton à partir de la gauche (**Feuille blanche avec le bouton vert**)

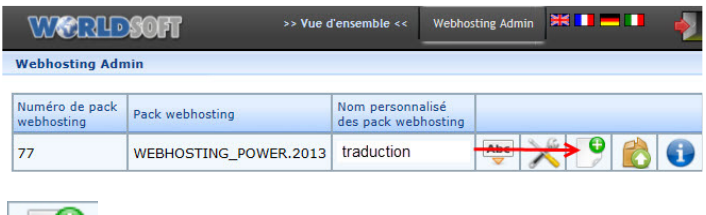

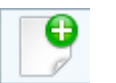

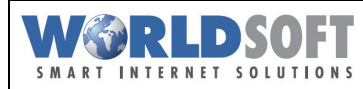

### **Worldsoft Webhosting Installation simple d'un logiciel avec ClickBuild <sup>2</sup>**

Dans la fenêtre suivante, tous **vos domaines disponibles** sont affichés. En outre, vous avez la possibilité d'ajouter des **domaines externes**\*. Pour **attribuer** un domaine disponible, cliquez simplement sur le domaine de votre choix et déplacezle par "**Drag & Drop**" (en appuyant sur le bouton gauche de la souris) sur l'espace "Domaines **assignés"**.

Lorsque vous avez terminé, cliquez sur le bouton **"Sauvegarder les changements"** puis fermez la fenêtre.

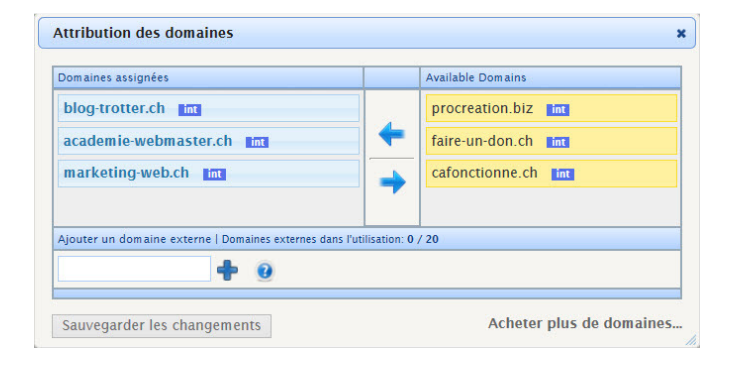

\* **Remarque importante concernant les domaines externes**: Si vous souhaitez utiliser un domaine externe sur votre Worldsoft Webhosting, vous devez demander au **fournisseur du domaine de saisir les données du compte**.

#### **Les données du compte (IP-adresse et Nameserver 1 et 2): 37.122.134.55 / dns1.worldsoft-isp.net / dns2.worldsoft-isp.net**

Si vous avez besoin d'assistance (et/ou s'il n'existe pas d'interface client pour la saisie des noms de serveurs), veuillez contacter le service d'assistance du fournisseur de domaine.

**WORLDSOFF** 

**Webhosting Admin** 

Vous vous trouvez de nouveau sur la fenêtre avec la liste des packs Webhosting disponibles. Cliquez maintenant sur le bouton avec les **outils croisés** pour accéder au **menu de configuration** du Webhosting.

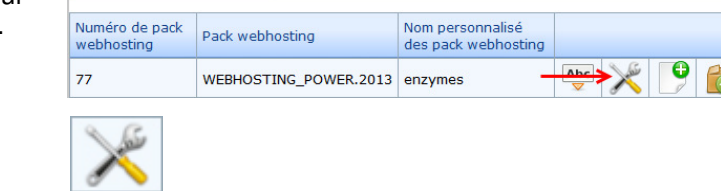

>> Vue d'ensemble <<

Webhosting Admin **XXIII N** 

Dans la fenêtre qui vient de s'ouvrir sélectionnez l'option "Applications", puis cliquez sur le bouton "+Créer **application"**.

Toutes les **applications disponibles** sont affichées.

**Cliquez sur le symbole bleu avec la disquette** sur la ligne de l'application que vous désirez installer afin de pouvoir définir les **paramètres d'installation**.

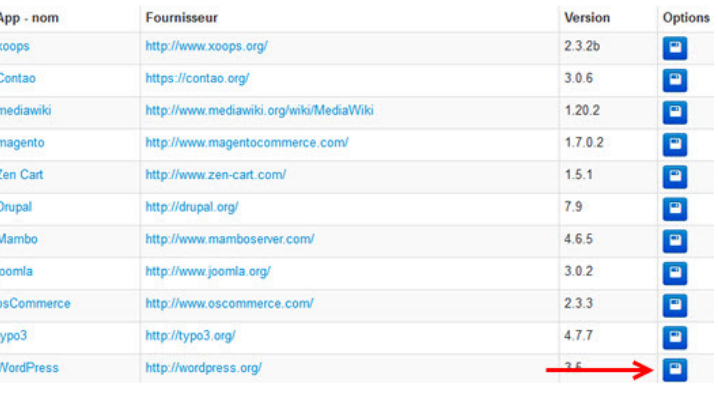

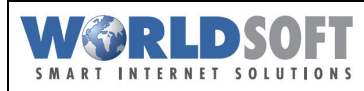

## **Worldsoft Webhosting Installation simple d'un logiciel avec ClickBuild <sup>3</sup>**

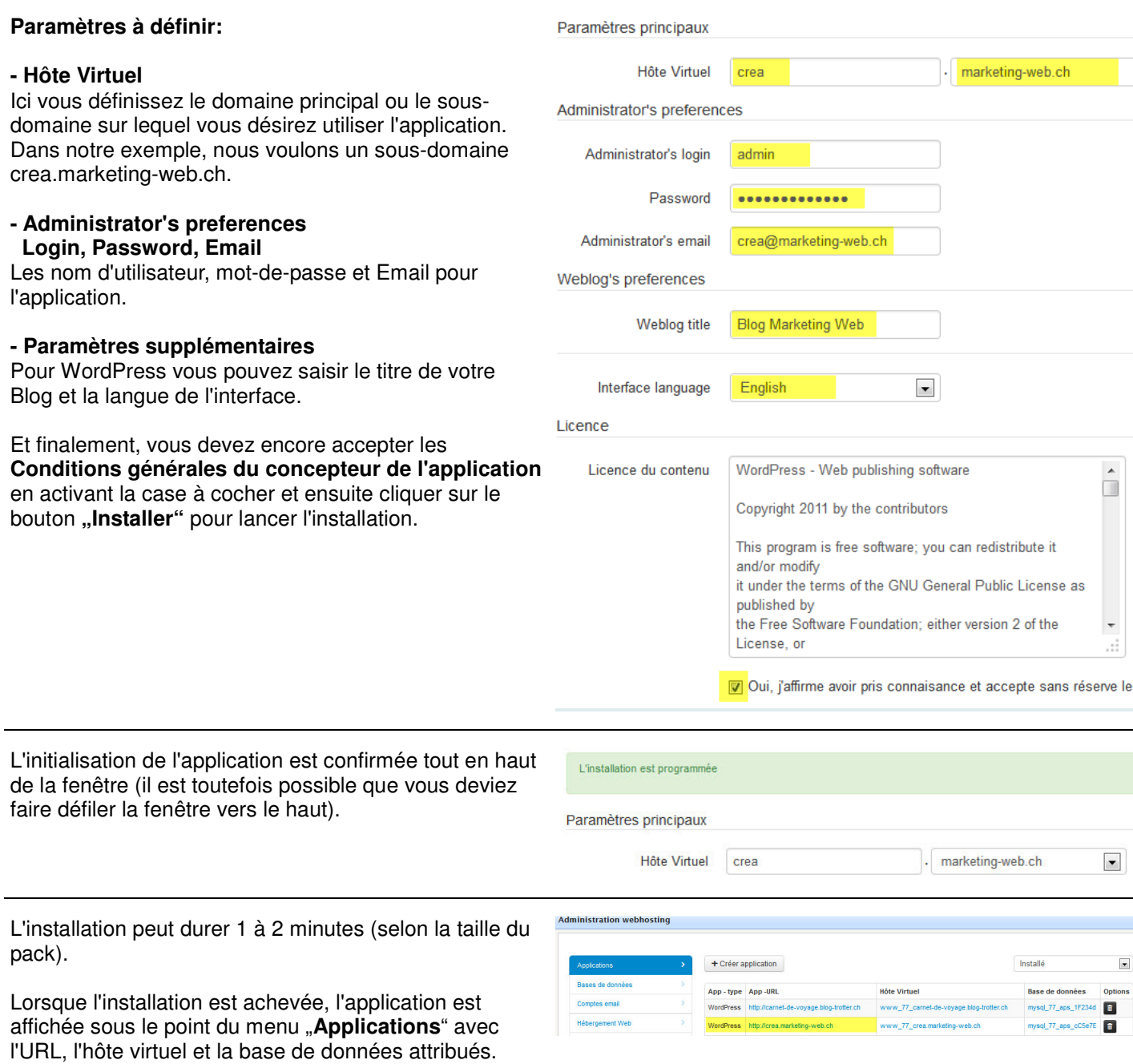

**Vous avez effectué toutes les configurations nécessaires, vous pouvez maintenant ouvrir et utiliser l'application installée dans votre navigateur.**